## GUIDE FOR RESETTING EXPIRED PASSWORD

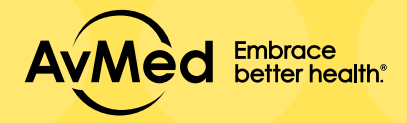

## Agent Portal

 $x +$ 

 $+$  C  $\bullet$  ared org

 $\leftarrow$   $\rightarrow$  C  $\rightarrow$  aredog

Step 1: Log on to www.AvMed.org

Step 4: A pop-up window will appear notifying you that your password has expired, click on "CLICK HERE"

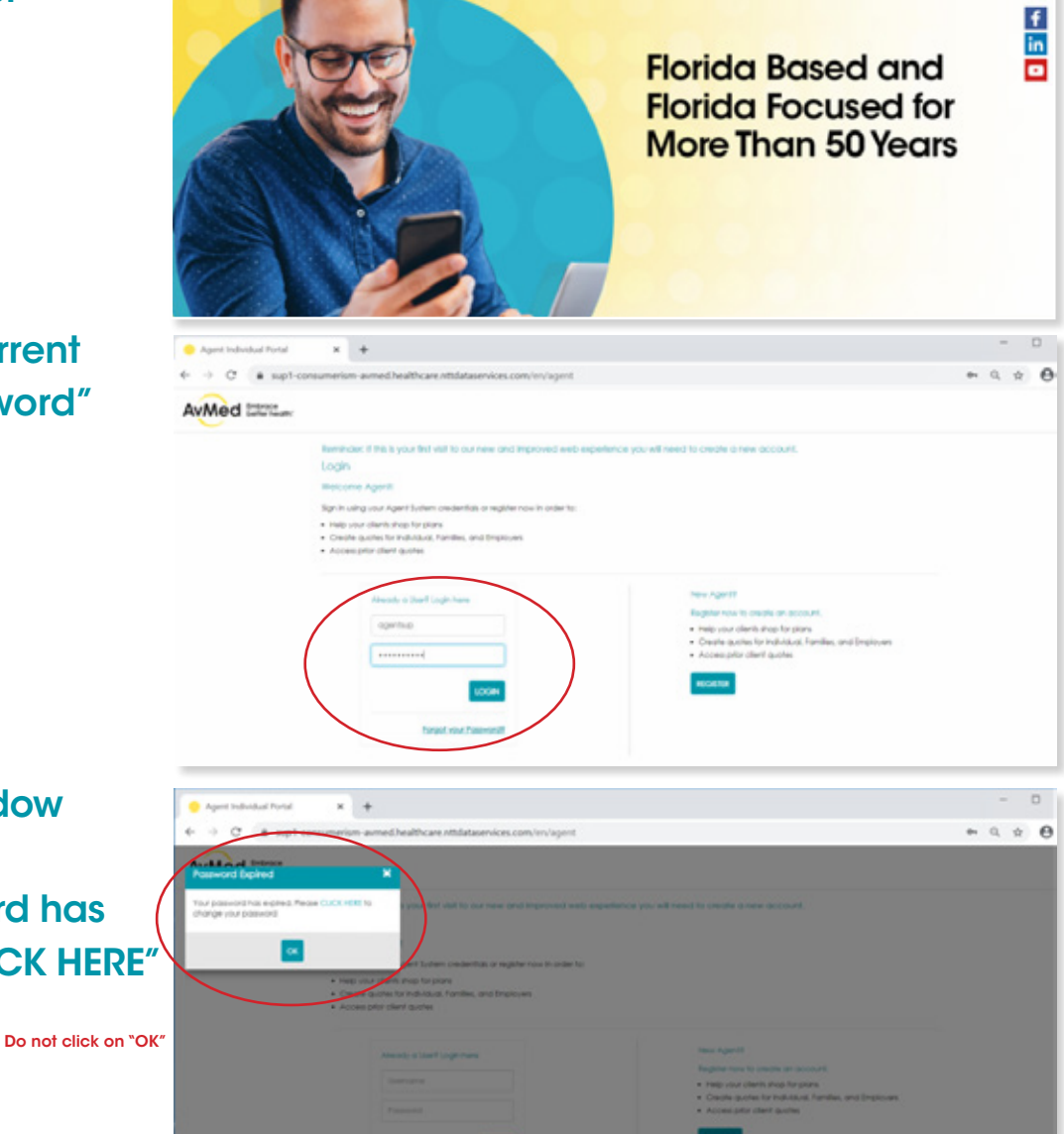

**AvMed** 

 $(a \mid$ AvMed

**Florida Based and Florida Focused for More Than 50 Years** 

INTERARCE ABOUT US CONTACTUS CARD

 $rac{f}{\ln}$ 

Step 3: Enter your current "User ID" and "Password"

Step 6: A pop-up window will appear notifying you that your new password has been confirmed, click on "OK"

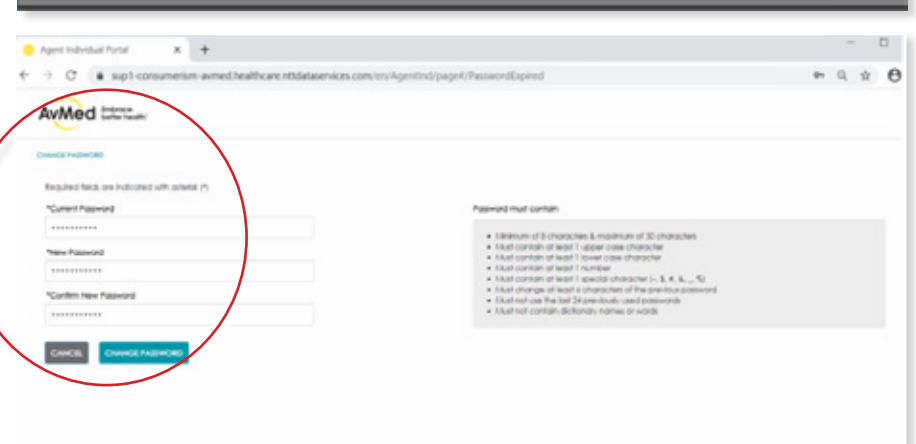

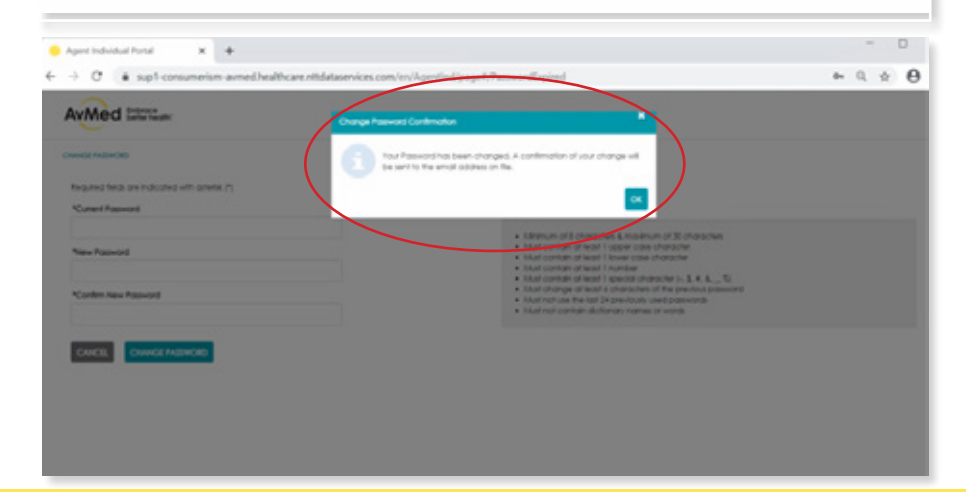

Step 2: Click "Login/Register" on the top right corner of the screen

Step 5: Fill out the required fields - -"Current Password", "New Password" and "Confirm New Password"